# Добавить файл в курс

*Файл - позволяет представить файл как ресурс курса. Если это возможно, то файл будет отображаться в интерфейсе курса, в противном случае студентам будет предложено скачать его. Файл может включать вспомогательные файлы, например, HTML-страница может иметь встроенные изображения или флэш-объекты. Учтите, что студенты должны иметь соответствующее программное обеспечение на своих компьютерах, чтобы открыть файл.*

**Внимание!** Рекомендуем перед загрузкой в портал сохранять файлы в формате **.pdf**

В этом случае они будут появляться во всплывающем окне (для быстрого ознакомления). При этом сохранится возможность их скачивания.

## **Краткая инструкция**

- 1. Перейдите в режим редактирования
- 2. Нажмите «Добавить элемент или ресурс» в том разделе курса, где вы хотите добавить файл В разделе «Ресурсы» выберите «Файл»
- 3. Настройте файл
	- 1) В разделе «Общее» напишите название ресурса.
	- 2) В разделе «Содержимое» загрузите файл или создайте папку для файлов. **1 способ.** Через специальные вкладки с последующим выбором файла в компьютере.

**2 способ.** Прямым перетаскиванием файла или папки (удерживая левую кнопку мыши) в поле для загрузки.

- 3) В разделе «Внешний вид» в пункте «Отображение» выберите **«**Во всплывающем окне».
- 4. Сохраните изменения
- 5. Выйдите из режима редактирования

## **Подробная инструкция**

- **1. Откройте главную страницу курса**
- **2. Перейдите в режим редактирования**

Нажмите кнопку «Режим редактирования» в правом верхнем углу. Когда режим редактирования **включен**, то серый кружок находится справа

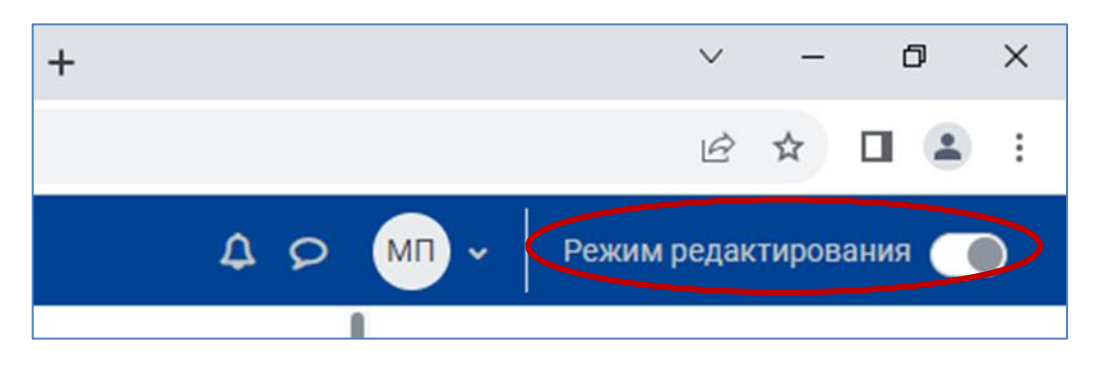

- **3. Перейдите к нужному разделу курса.**
- **4. Нажмите «Добавить элемент или ресурс» в том разделе курса, где вы хотите добавить файл**:

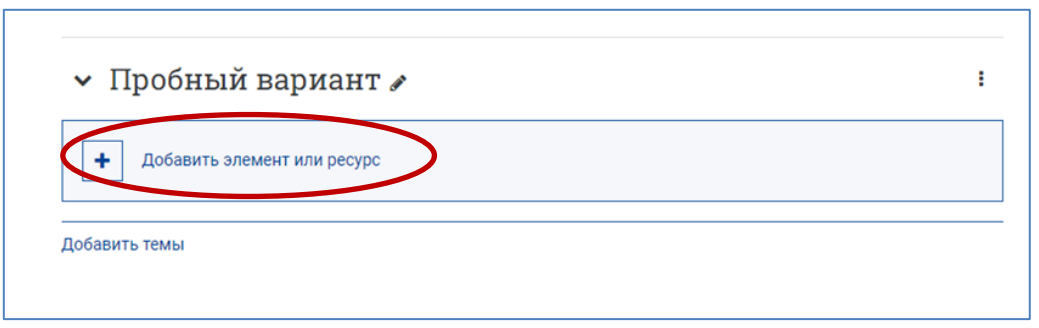

**5. В разделе «Ресурсы» выберите «Файл».**  Нажмите на значок «Файл»:

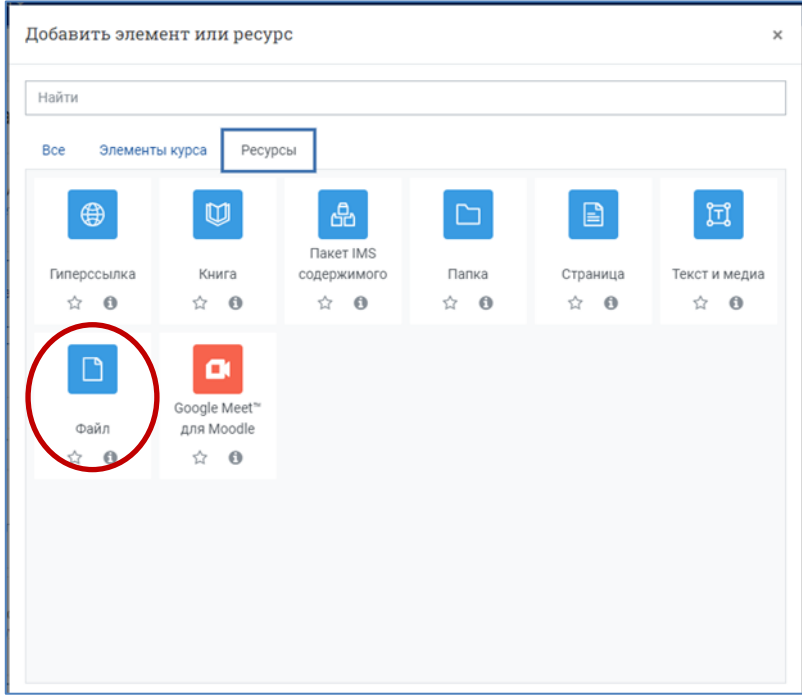

### **6. Загрузите файл**

1) В разделе «Общее» напишите название ресурса.

*Например, Методичка или Презентация к лекции.*

2) В разделе «Выберите файлы» загрузите файл или создайте папку для файлов.

**1 способ.** Через специальные вкладки с последующим выбором файла в компьютере.

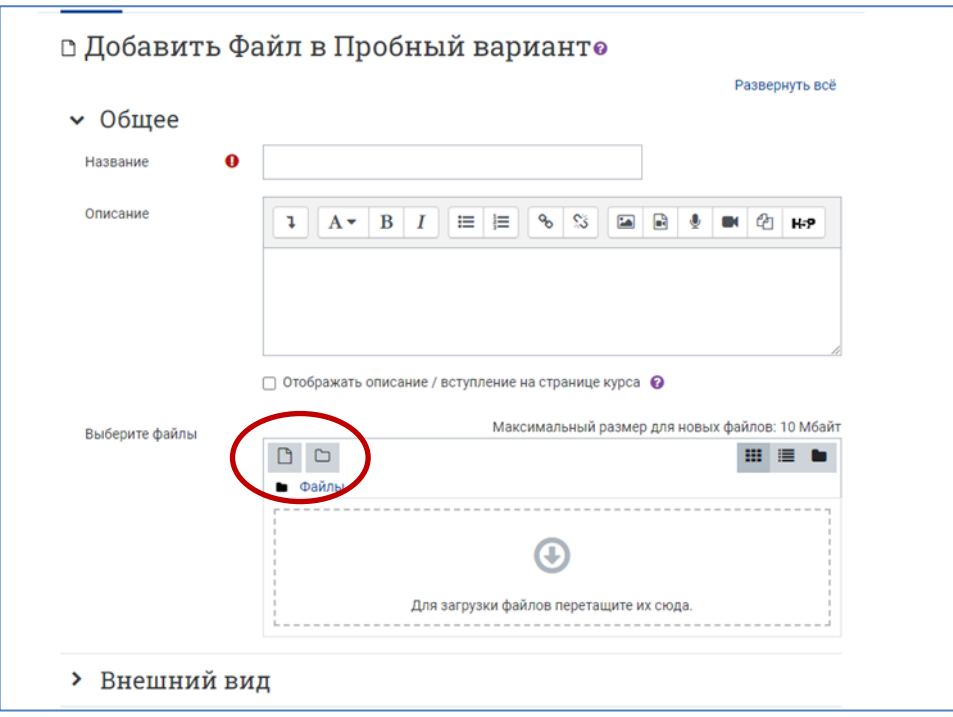

**2 способ.** Прямым перетаскиванием файла или папки (удерживая левую кнопку мыши) в поле для загрузки.

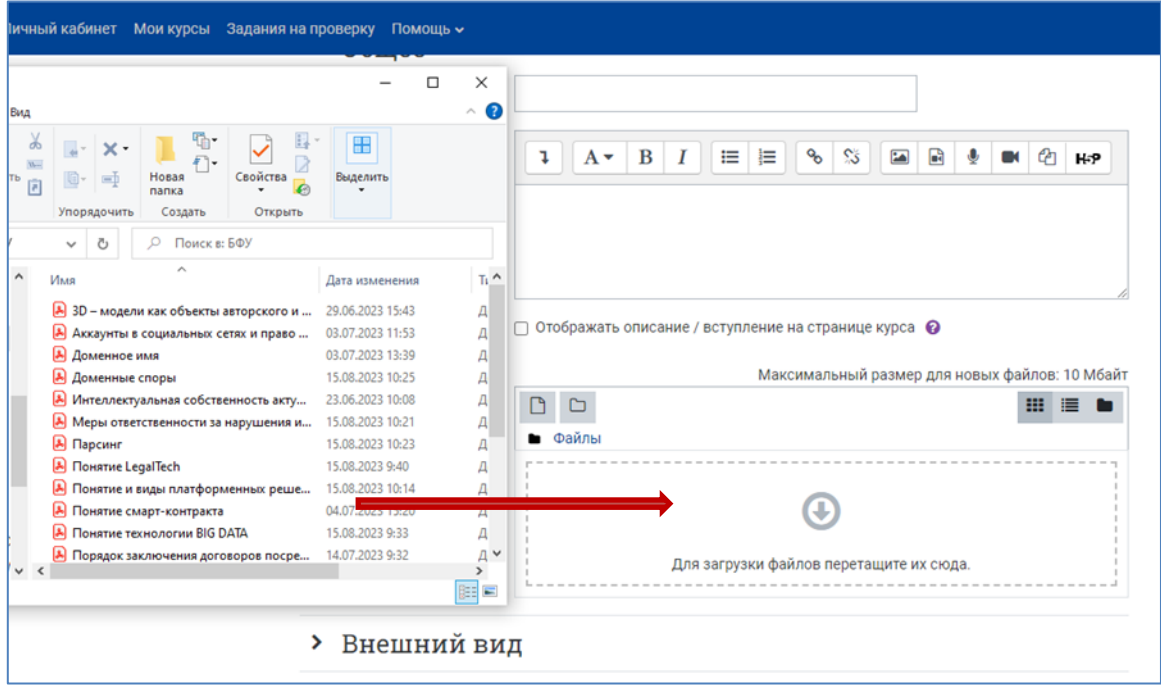

3) В разделе «Внешний вид» в пункте «Отображение» выберите **«Во всплывающем окне»:**

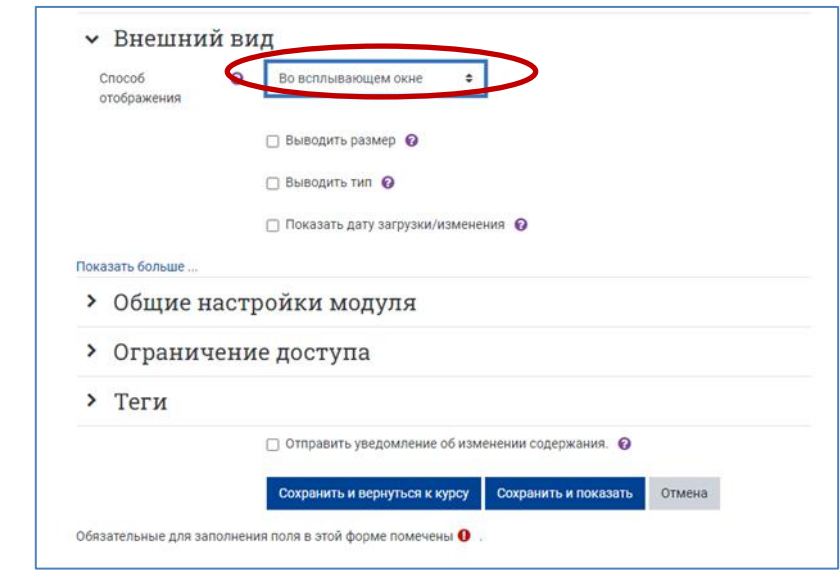

#### **7. Сохраните изменения.**

На странице курса должен появиться файл. **Убедитесь, что он открывается корректно.**

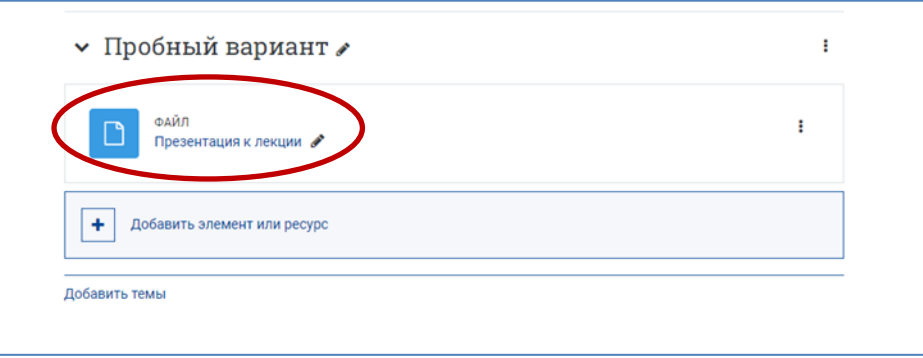

**8. Выйдите из режима редактирования** во избежание некорректного сохранения изменений!

Кнопка «Режим редактирование» в правом верхнем углу. Когда режим редактирования **выключен**, серый кружок слева:

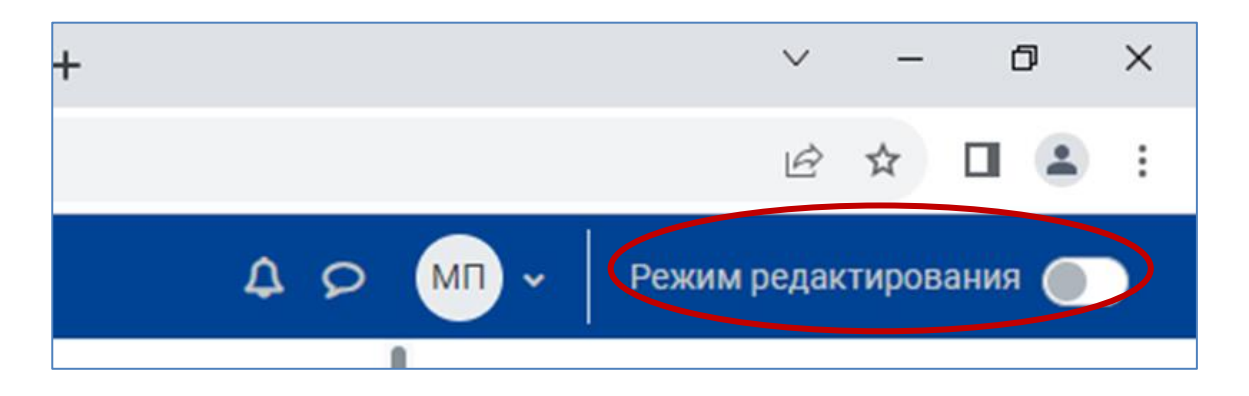